# Feature Focus Guide: Custom Checkout Report

Core Product: Aloha Quick Service, Aloha Table Service Last Updated: December 14, 2023

# **Contents**

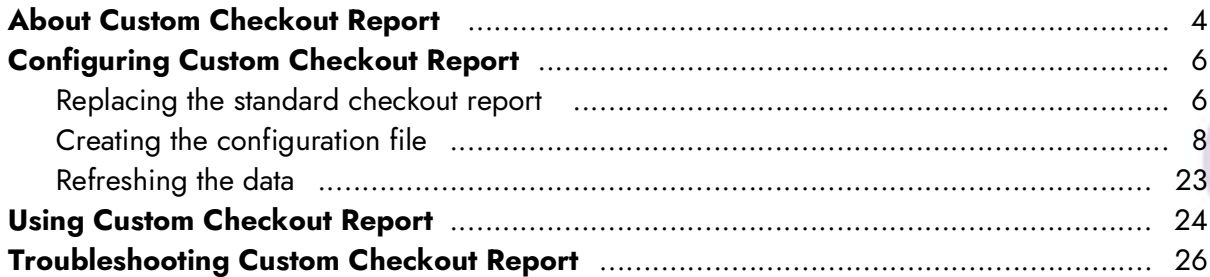

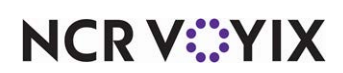

# Copyright and Trademark Information

The products described in this document are proprietary works of NCR Voyix.

NCR Voyix is a registered trademark of NCR Voyix.

Aloha is a registered trademark of NCR Voyix.

Microsoft and Windows are registered trademarks of Microsoft Corporation in the United States and/or other countries.

All other trademarks are the property of their respective owners.

It is the policy of NCR Voyix to improve products as technology, components, software, and firmware become available. NCR Voyix, therefore, reserves the right to change specifications without prior notice.

Not all features, functions and operations described herein are available in all parts of the world. In some instances, photographs are of equipment prototypes; therefore, before using this document, consult with your NCR Voyix representative or NCR Voyix office for the most current information.

© 2024 NCR Voyix Atlanta Georgia USA [www.ncrvoyix.com](https://www.ncrvoyix.com) All Rights Reserved

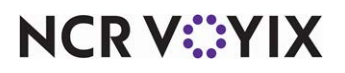

## Revision Record

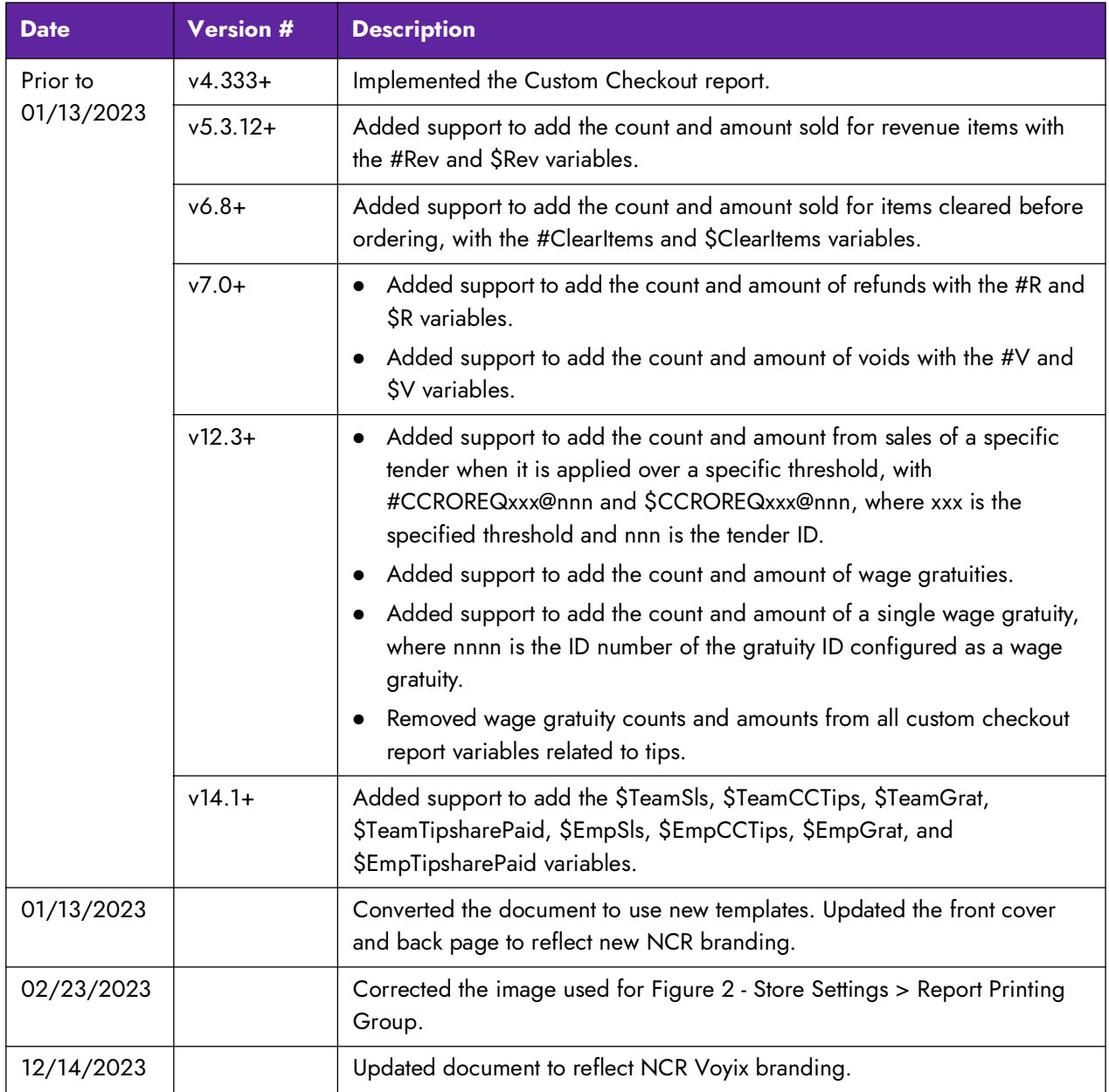

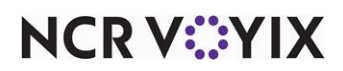

## <span id="page-3-0"></span>About Custom Checkout Report

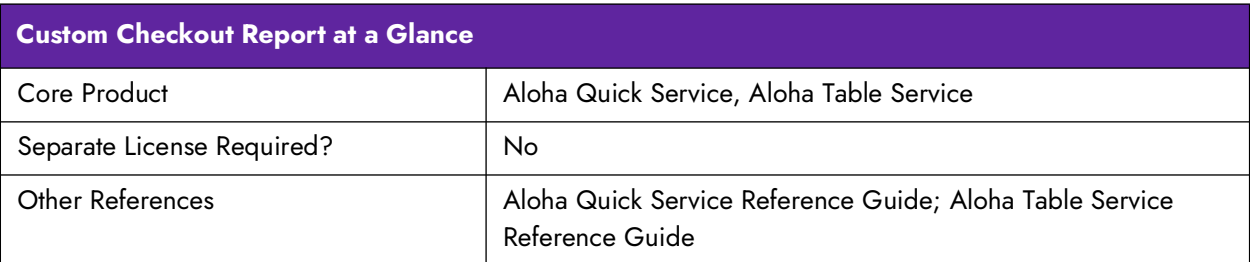

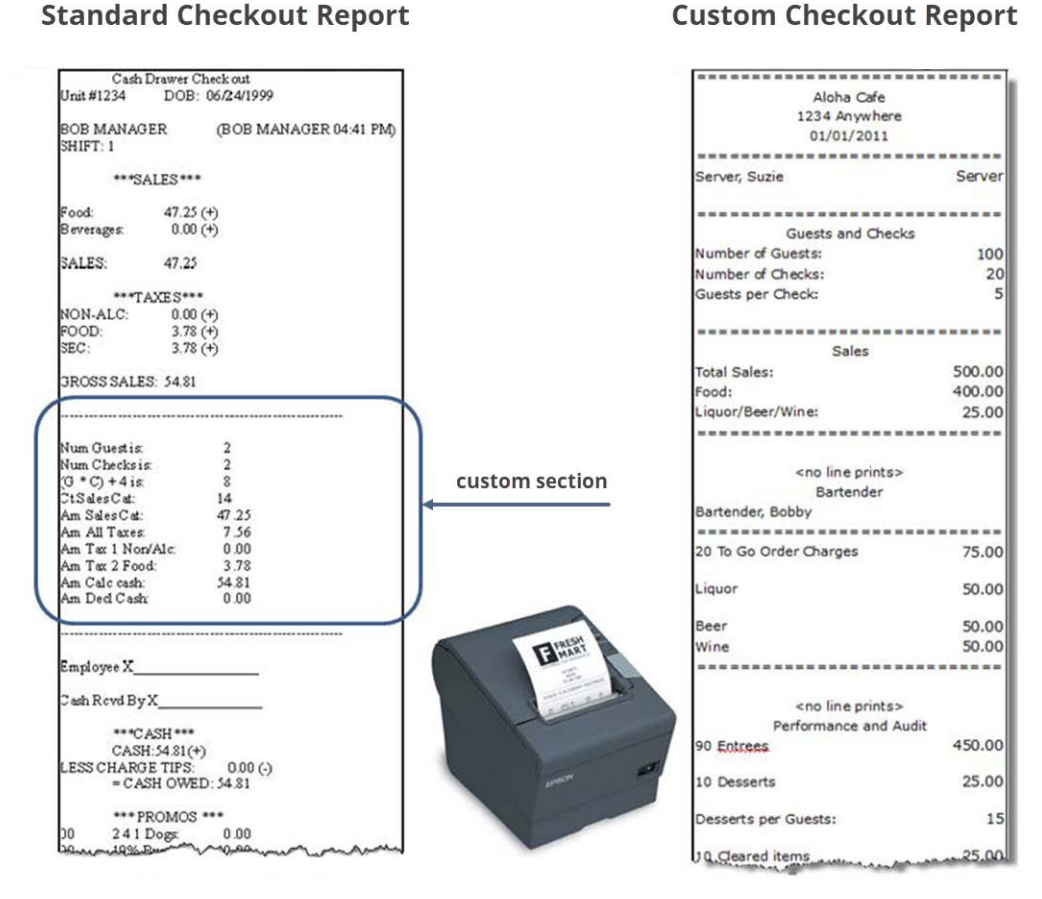

#### **Standard Checkout Report**

Figure 1 Custom Checkout Report Illustration

When an employee runs a checkout at the end of their shift, unless otherwise configured, a standard checkout report prints; however, the Aloha® Point-of-Sale (POS) system provides a method by which you can insert additional information into the standard checkout report, or completely replace the standard checkout report with a checkout report customized by you. To insert data into, or completely customize, the checkout report, you must configure what you want to print using a Checkout.cfg file. If the Checkout.cfg file does not exist, the standard checkout report continues to print, regardless of all other configuration.

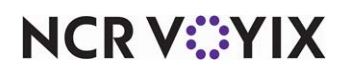

Benefits of using a custom checkout report:

- Able to add additional information, with formatting to the report that is not on the standard report.
- Able to completely replace the standard report with your own customized checkout report to include additional or exclude unnecessary information to fit your needs.
- Able to apply formatting to custom variables and include calculations on the customized sections to suit your needs.

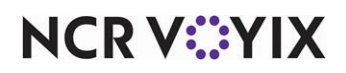

## <span id="page-5-0"></span>Configuring Custom Checkout Report

This section details the configuration requirements for customizing the checkout report. If you are an experienced user, refer to Procedures at a Glance for abbreviated steps. If you prefer more detail, continue reading this document.

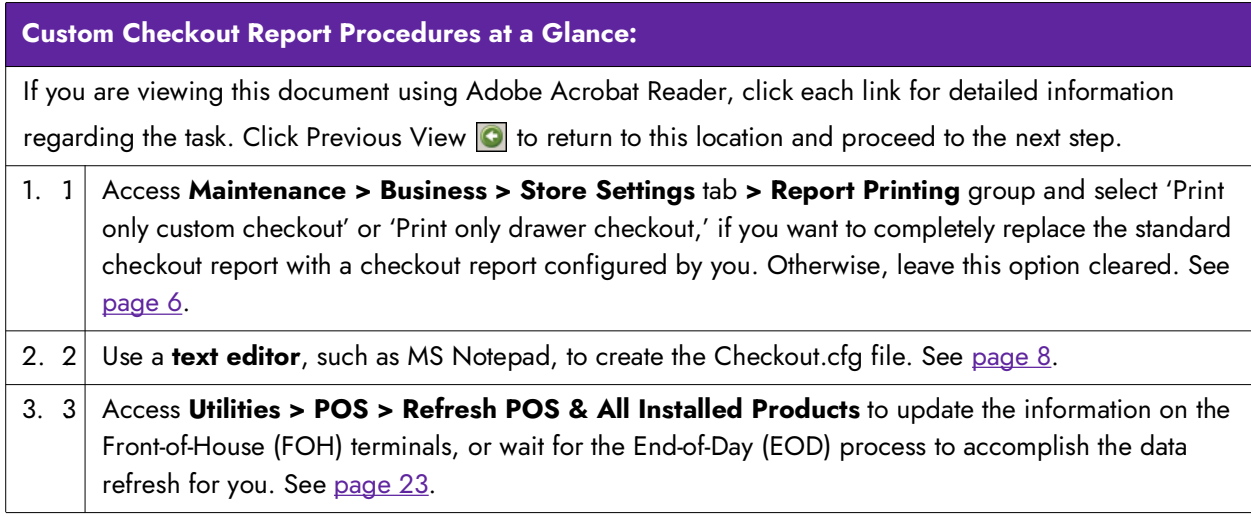

### <span id="page-5-1"></span>Replacing the standard checkout report

You can insert specific variables in the standard checkout report, or completely replace the report with your own custom checkout report. If you want to replace the standard checkout report, you must select either 'Print only custom employee checkout' or 'Print only custom drawer checkout' in Store Settings. If you are keeping the standard checkout report and only adding variables to the report, do not perform this procedure.

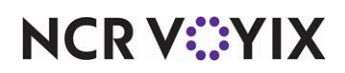

**To replace the standard checkout report:**

- 1. Select **Maintenance > Business > Store > Store Settings** tab.
- 2. Select the **Report Printing** group from the bottom of the screen.

| Location Information Licensing Custom Store Settings Aloha Configuration Center |              |   |
|---------------------------------------------------------------------------------|--------------|---|
| <b>Transaction Chits</b>                                                        |              | 交 |
| Number of copies of petty cash chits                                            | $\mathbf{1}$ |   |
| Print void chits at remote printer                                              |              |   |
| Print void chit when an item is voided                                          | ▽            |   |
| Create check dump files in training mode                                        |              |   |
| <b>Checkout Reports</b>                                                         |              | 交 |
| Print only custom employee checkout                                             |              |   |
| Print only custom drawer checkout                                               |              |   |
| <b>General Checkout</b>                                                         |              |   |
| Print zero-amount lines                                                         | $\checkmark$ |   |
| Print additional cash calculation section                                       | ▽            |   |
| Change due detail for non-cash tenders                                          |              |   |
| Print deposit calculation section                                               |              |   |
| Print non-cash tenders detail                                                   |              |   |
| Print quest count                                                               | ▽            |   |
| Print check count                                                               | ▽            |   |
| Print number of split checks                                                    |              |   |
| Print true comps applied section                                                |              |   |
| Print true promos applied section                                               |              |   |
| Print sales and tip distribution disclaimer on employee checkout                | None         |   |
| <b>Employee Checkout</b>                                                        |              | ż |
| Exclude voids from the gross sales on the employee checkouts                    |              |   |
| Separate tips and auto-gratuity in tip tracking section                         |              |   |

Figure 2 Store Settings - Report Printing Group

- 3. Under the 'Checkout Reports' group bar, configure the **following**:
	- Select **Print only custom employee checkout,** if you want to completely replace the standard employee checkout report with a comprehensive report customized by you using Checkout.cfg.
	- Select **Print only custom drawer checkout**, if you wish to completely replace the standard drawer checkout report with a comprehensive report customized by you using Checkout.cfg.
- 4. Click **Save** and exit the **Store Settings** function.

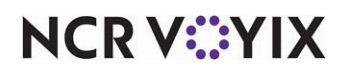

### <span id="page-7-0"></span>Creating the configuration file

Whether you insert data into, or completely replace, the standard checkout report, use a text editor, such as MSNotepad®, to create Checkout.cfg and place the file in the Data directory. You can customize Checkout.cfg to contain as many sections as necessary.

The following table contains the variables you can use.

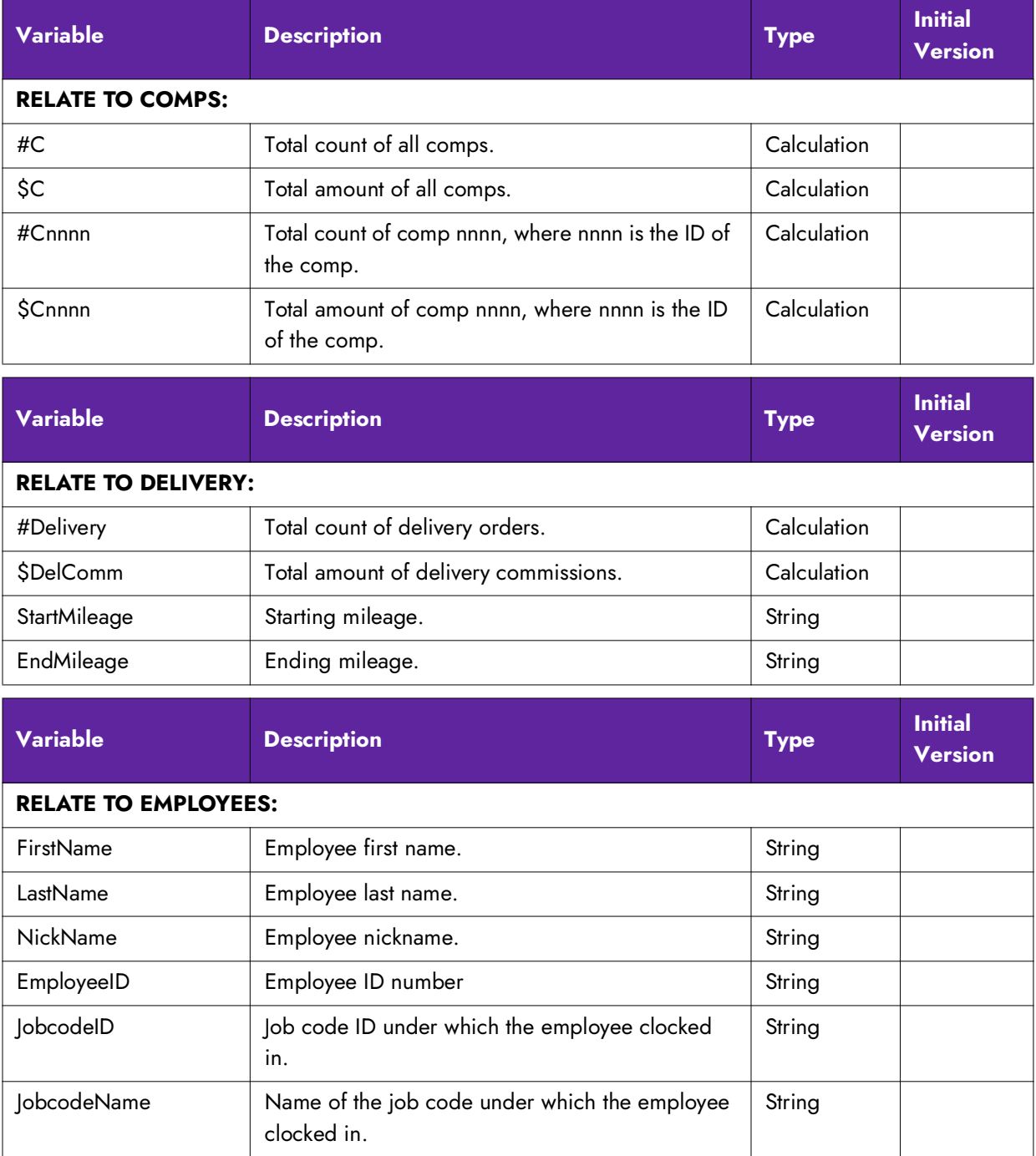

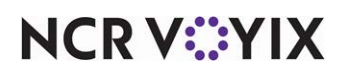

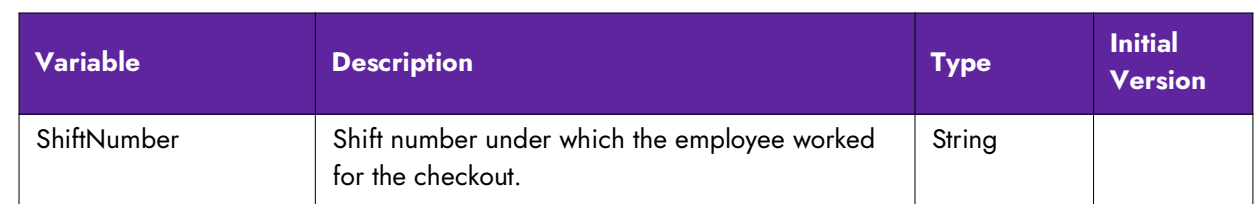

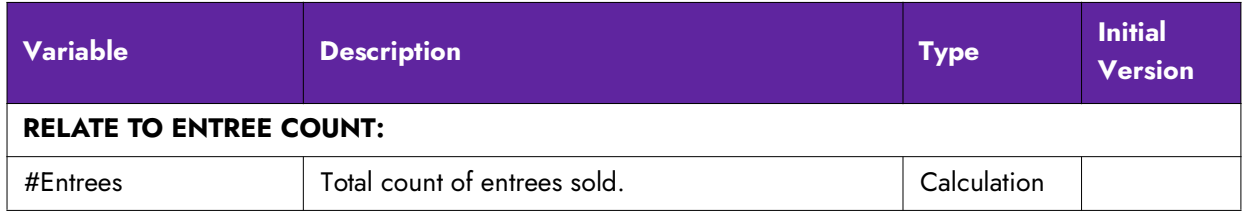

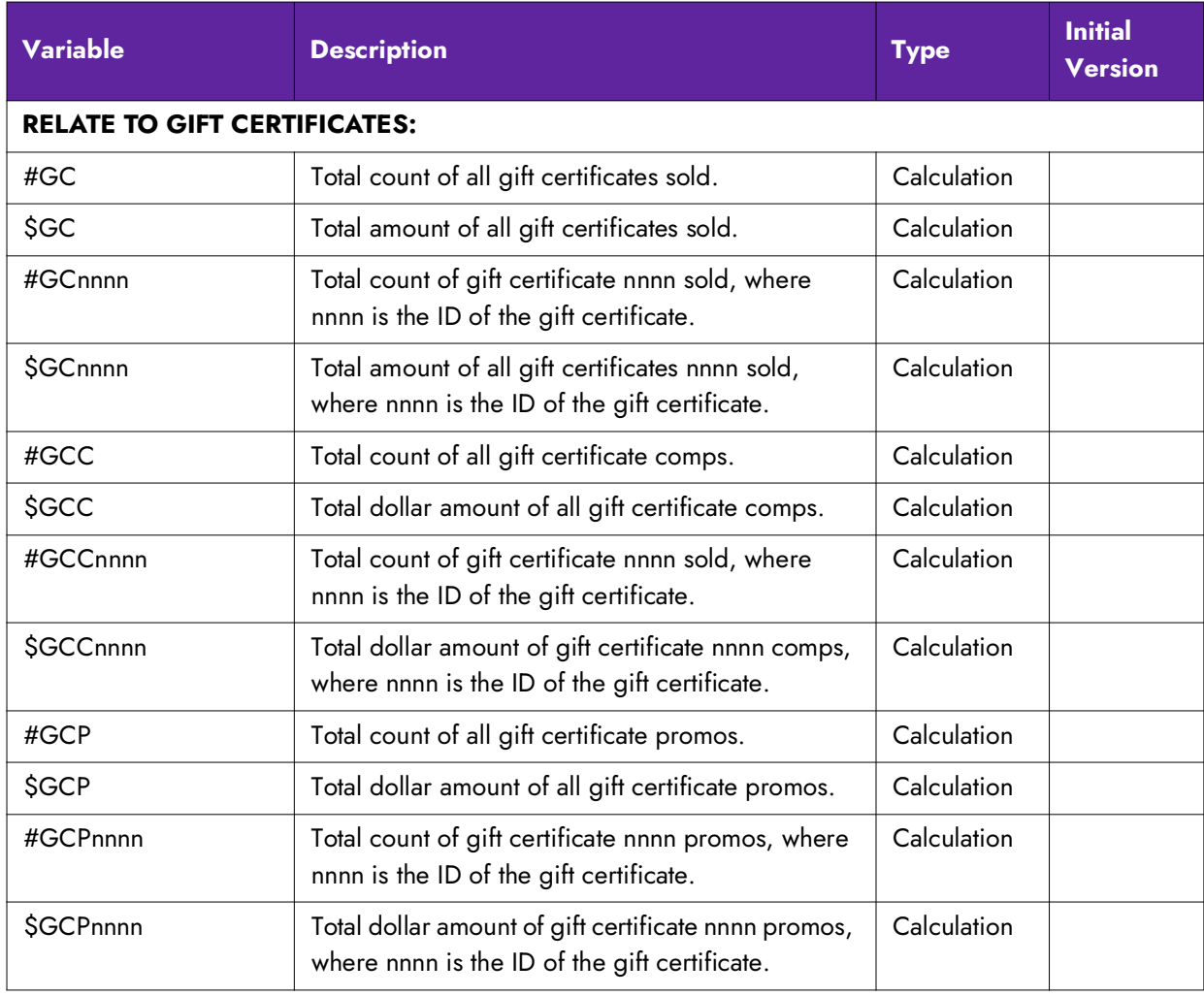

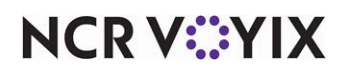

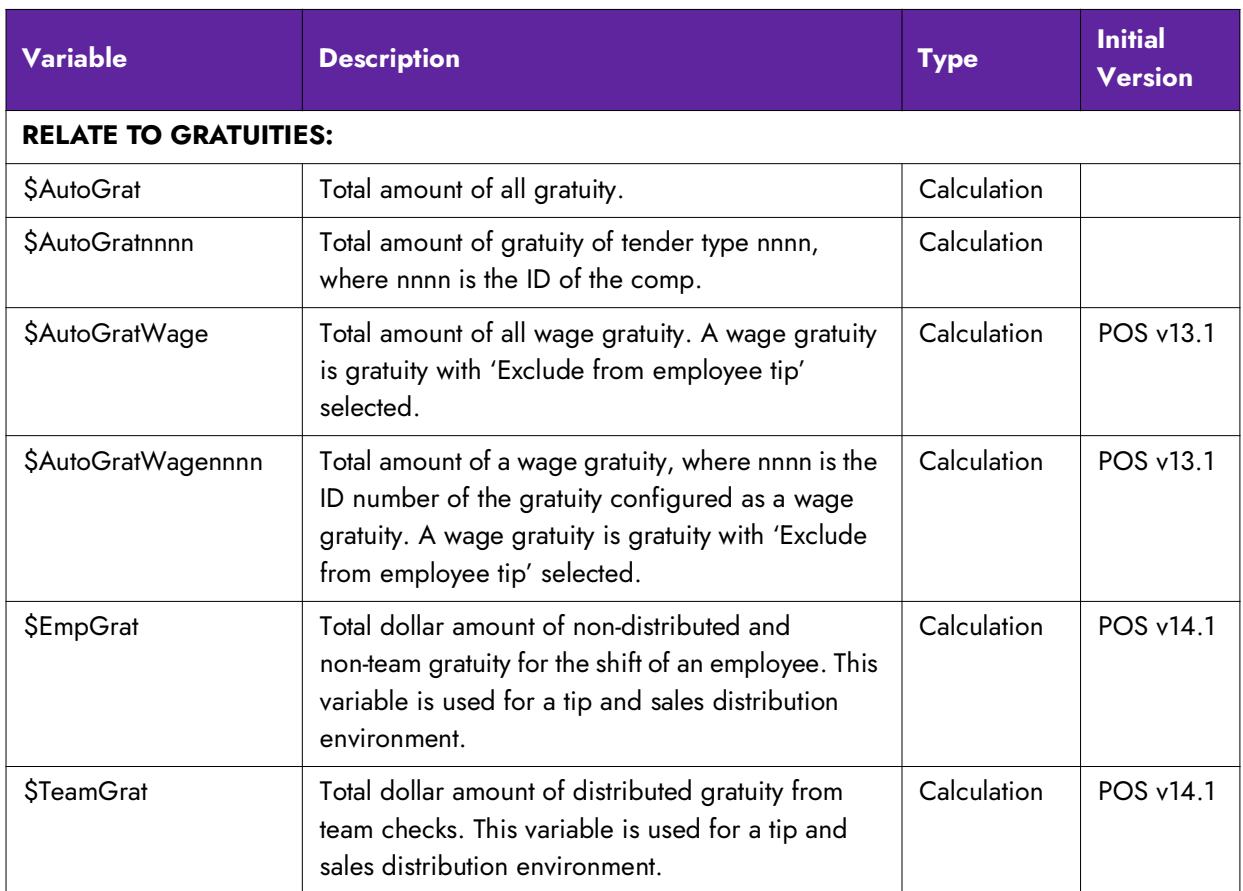

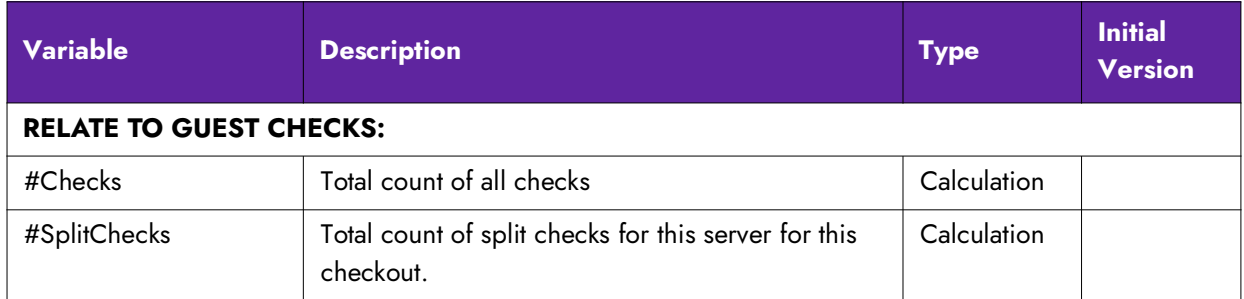

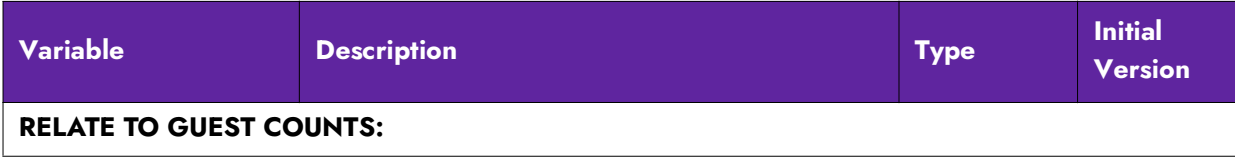

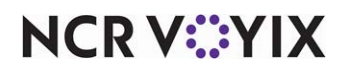

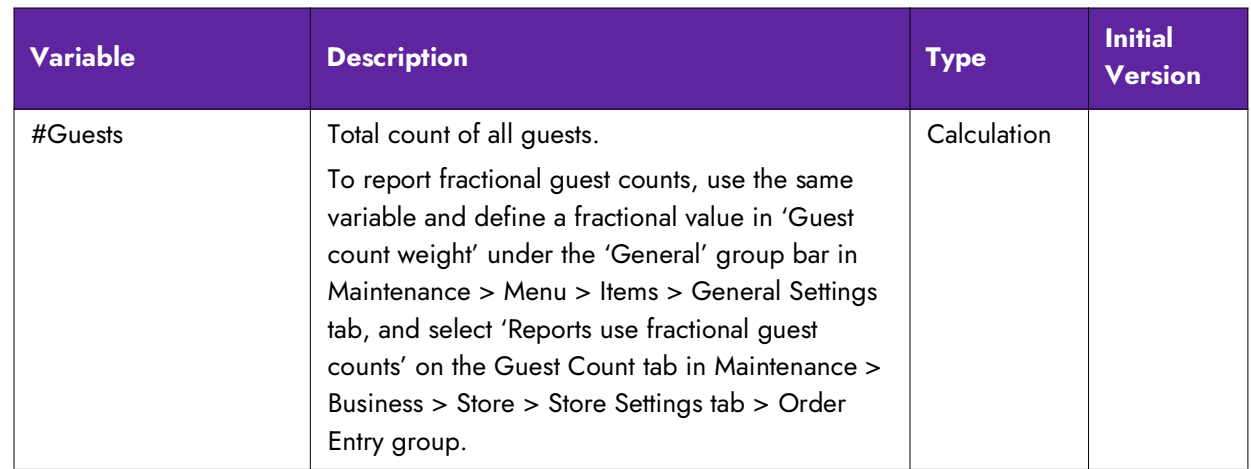

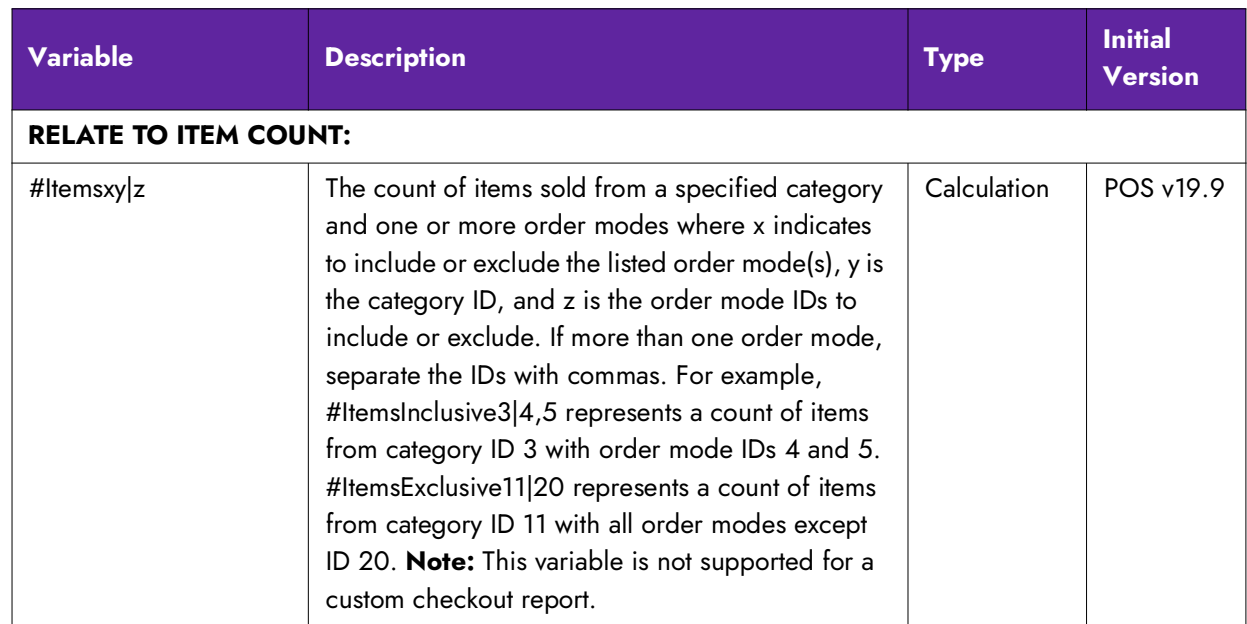

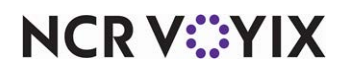

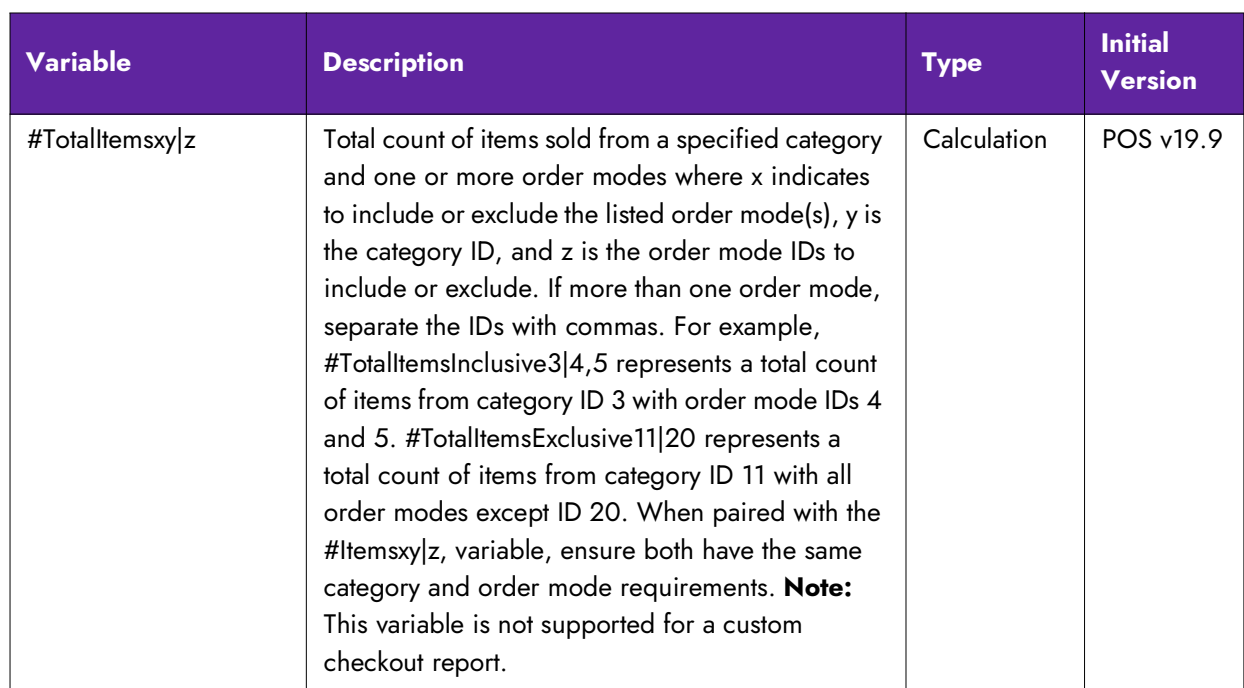

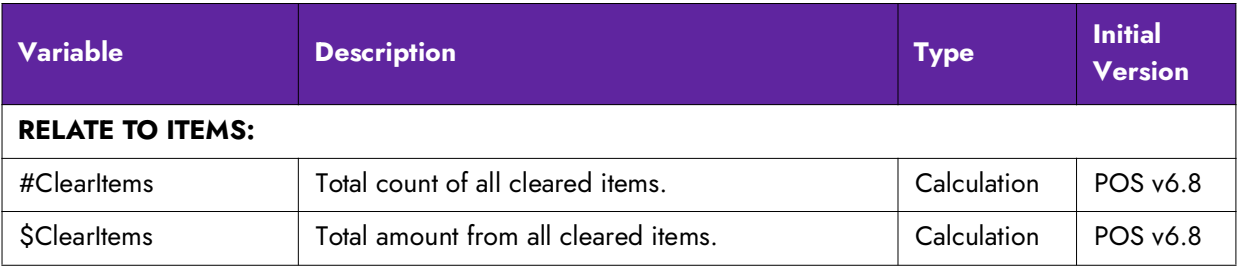

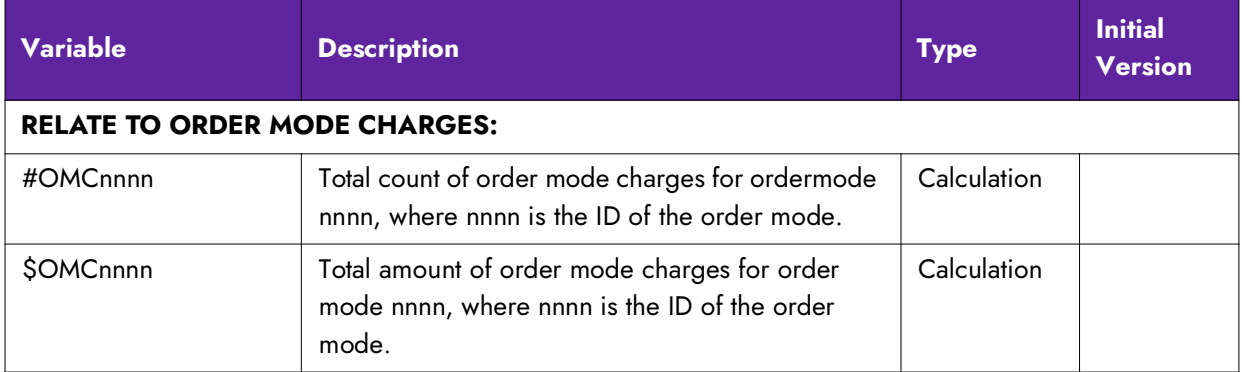

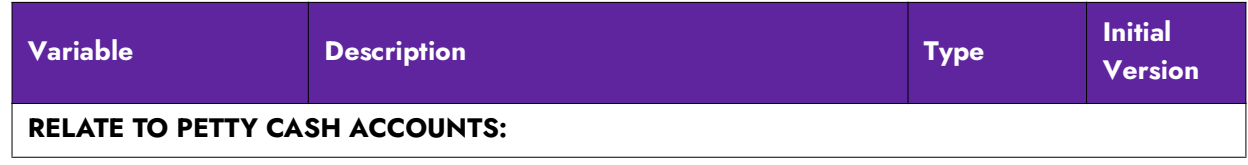

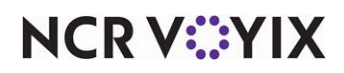

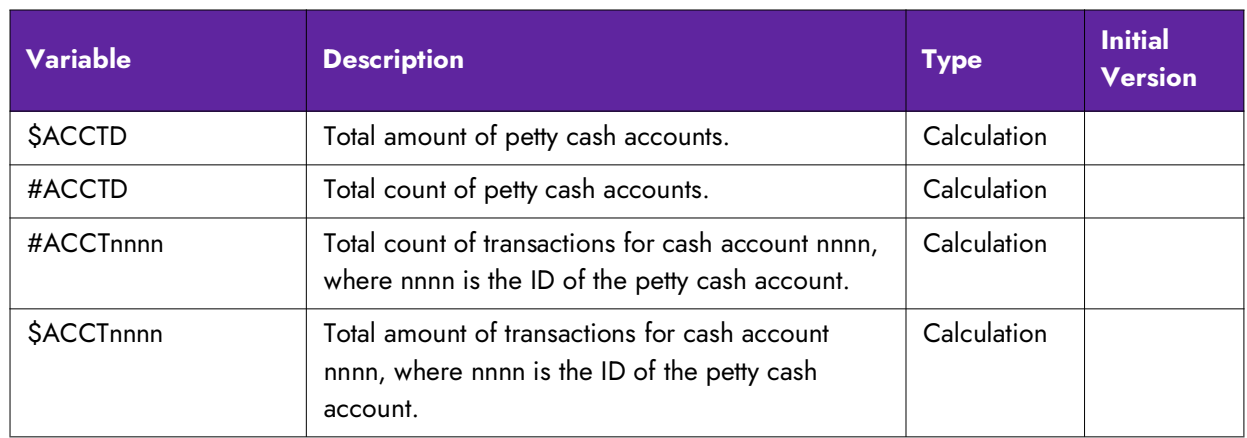

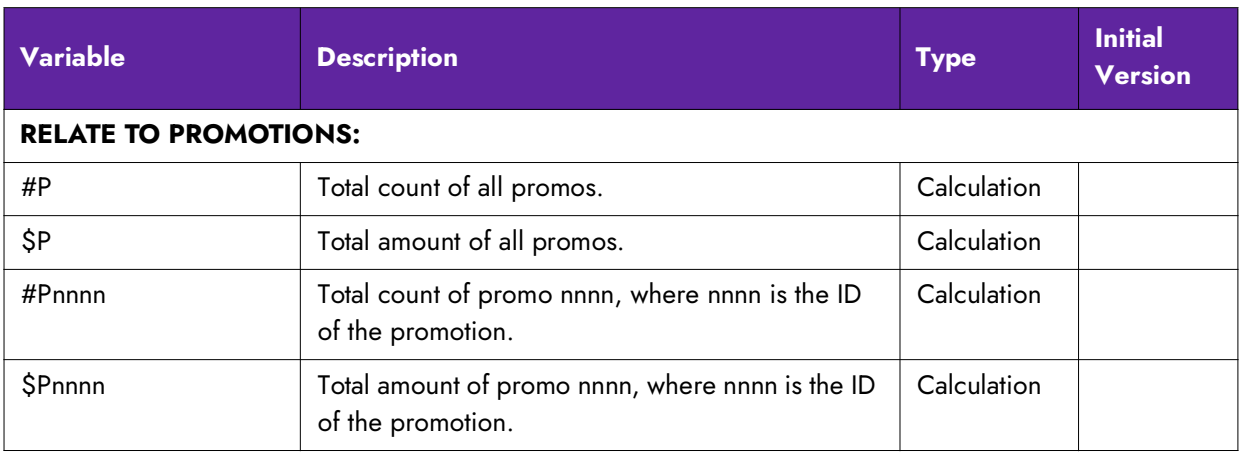

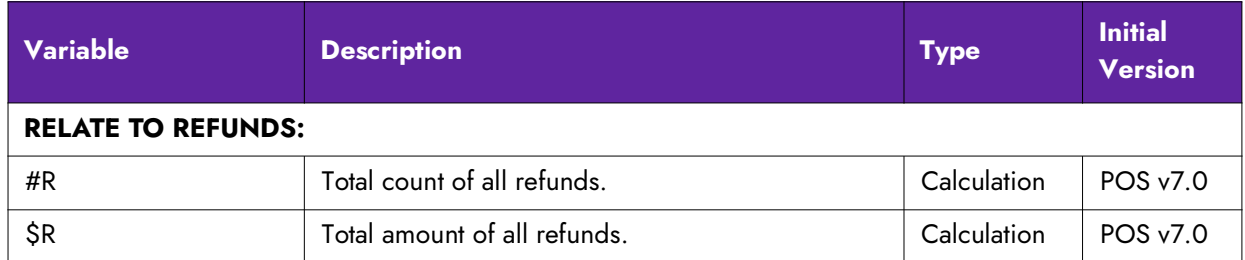

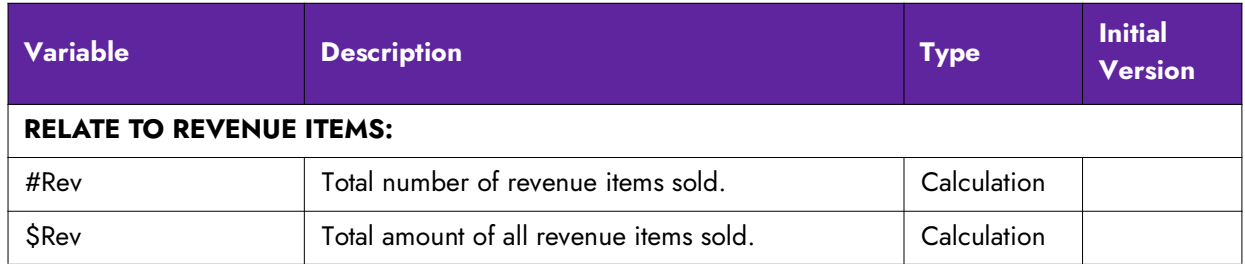

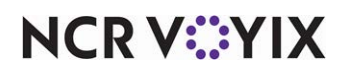

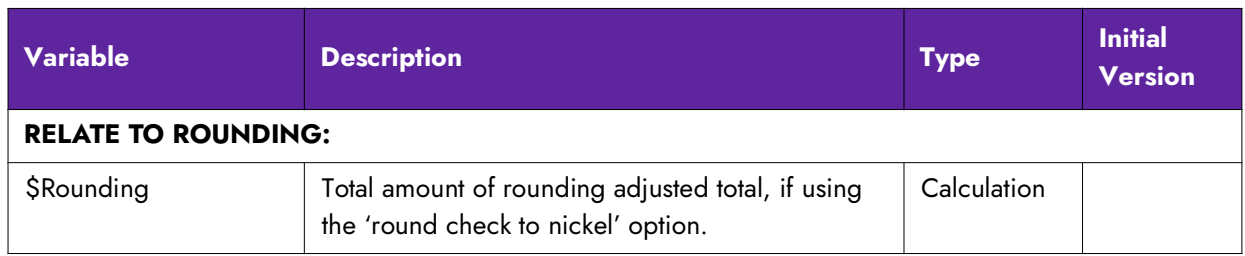

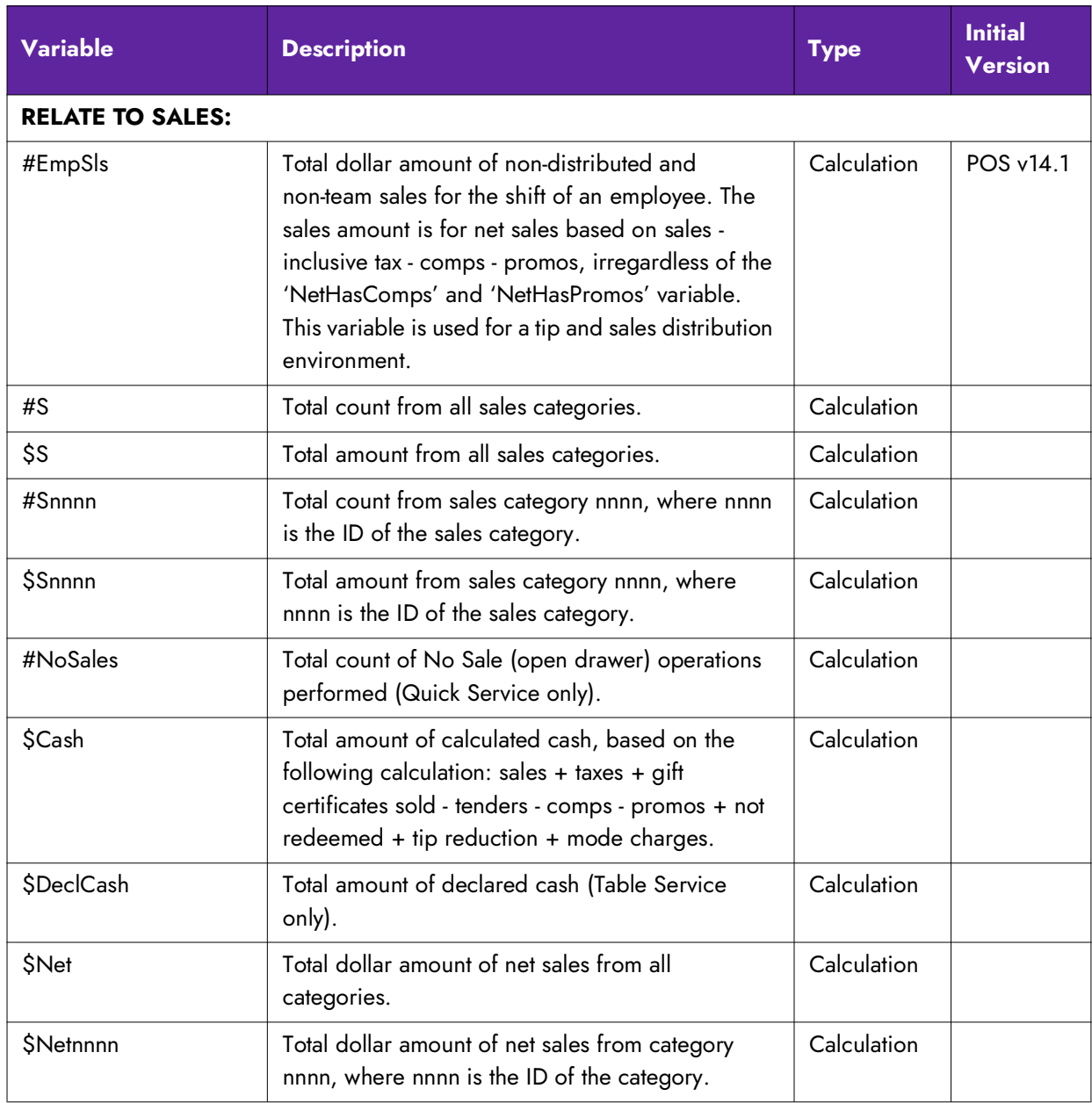

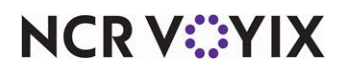

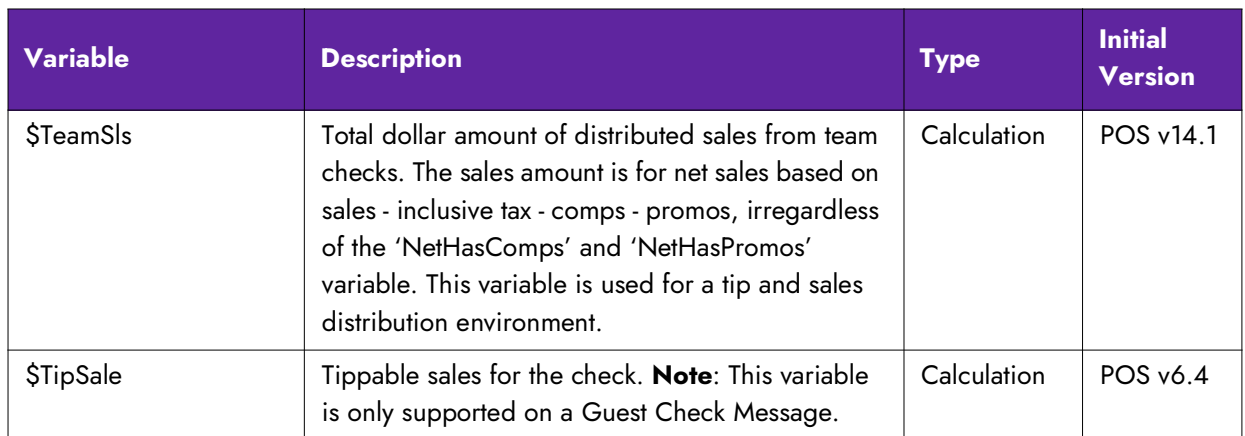

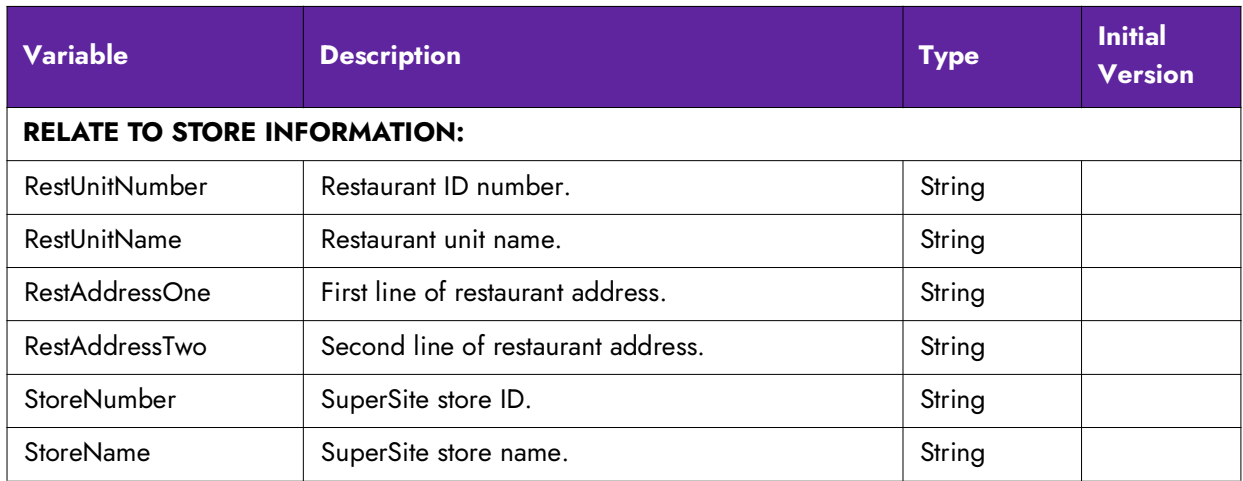

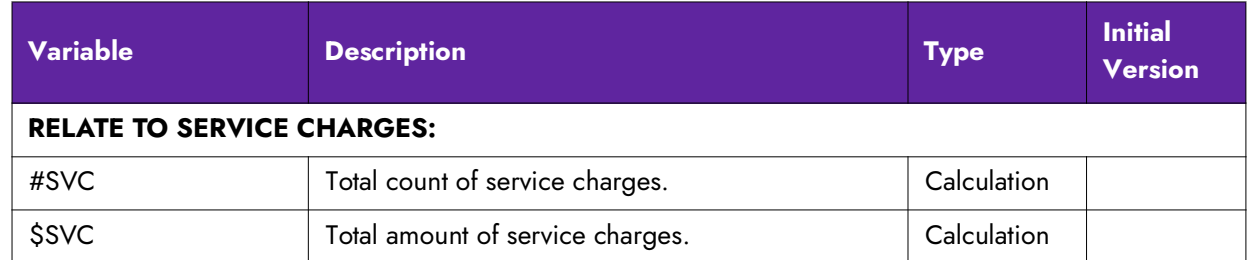

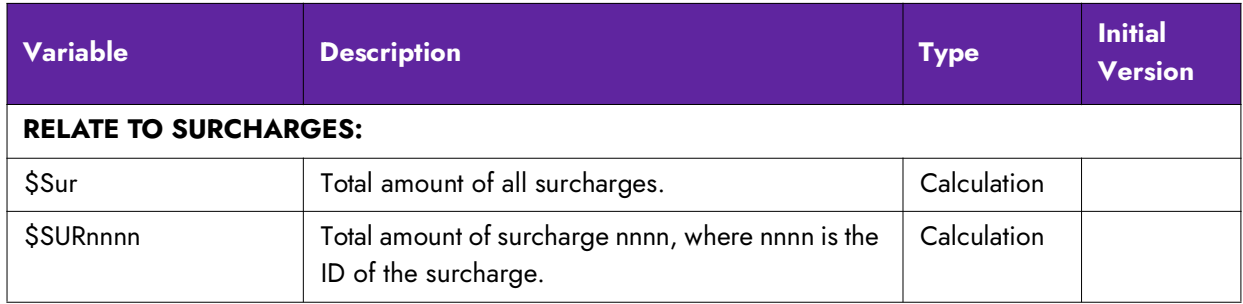

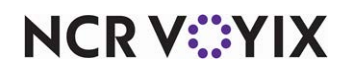

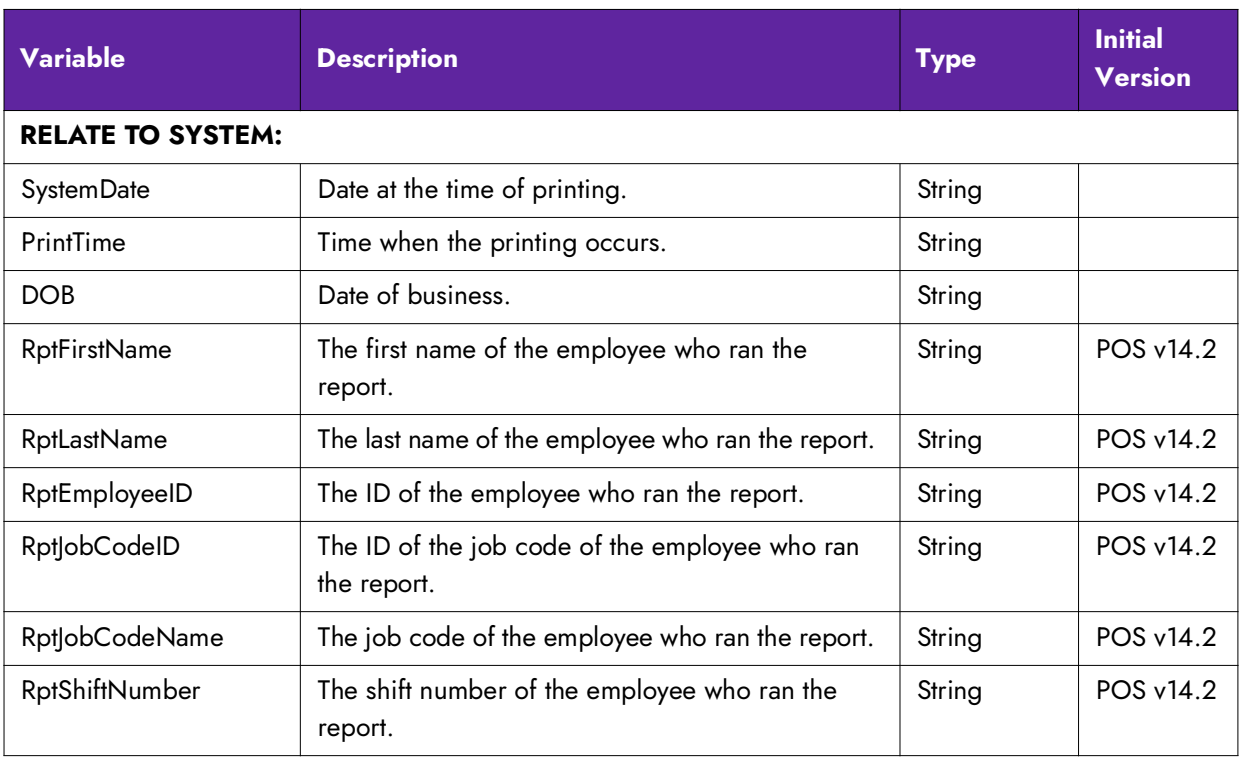

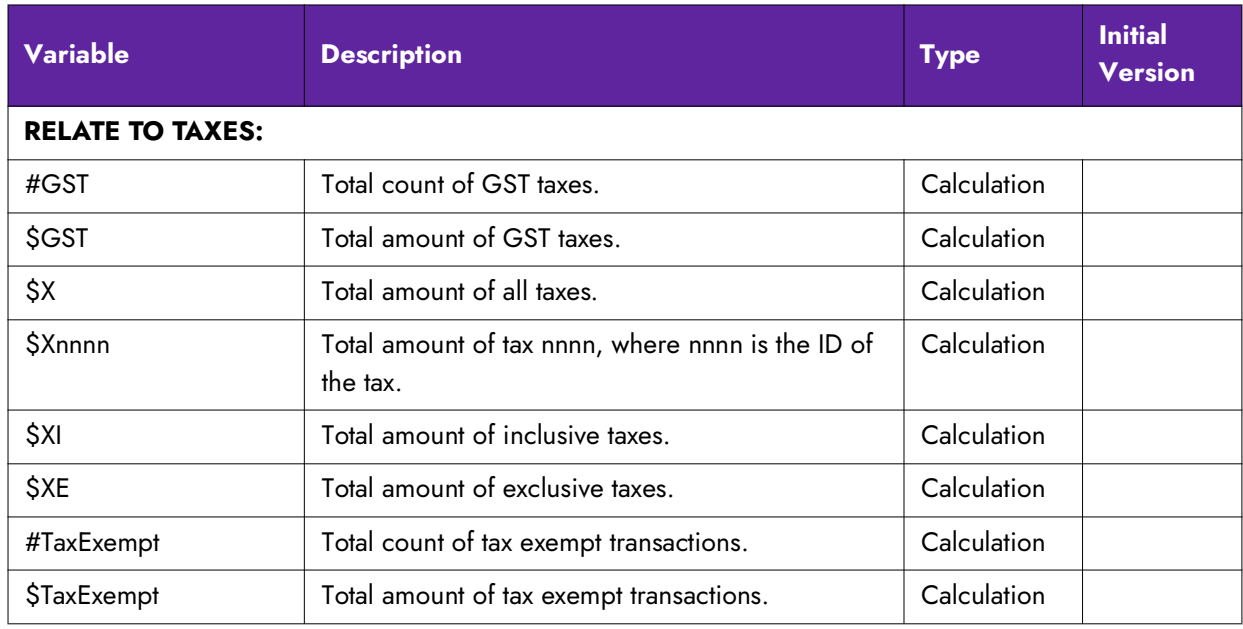

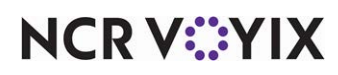

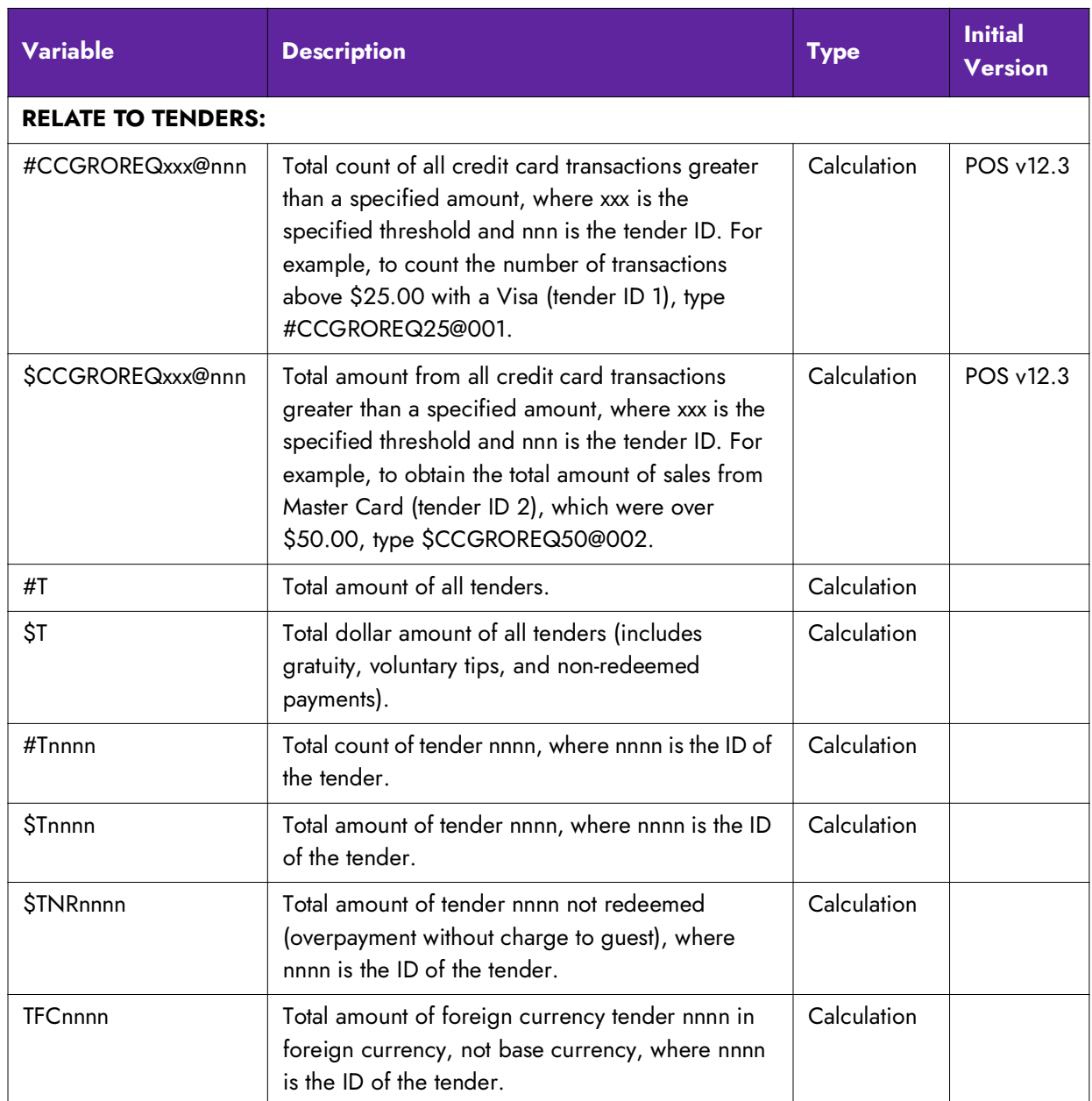

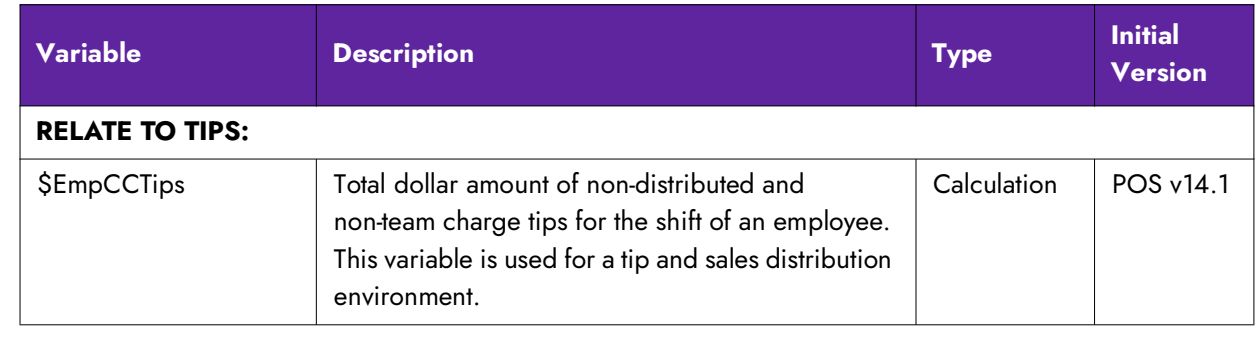

**NCRV***∵***YIX** 

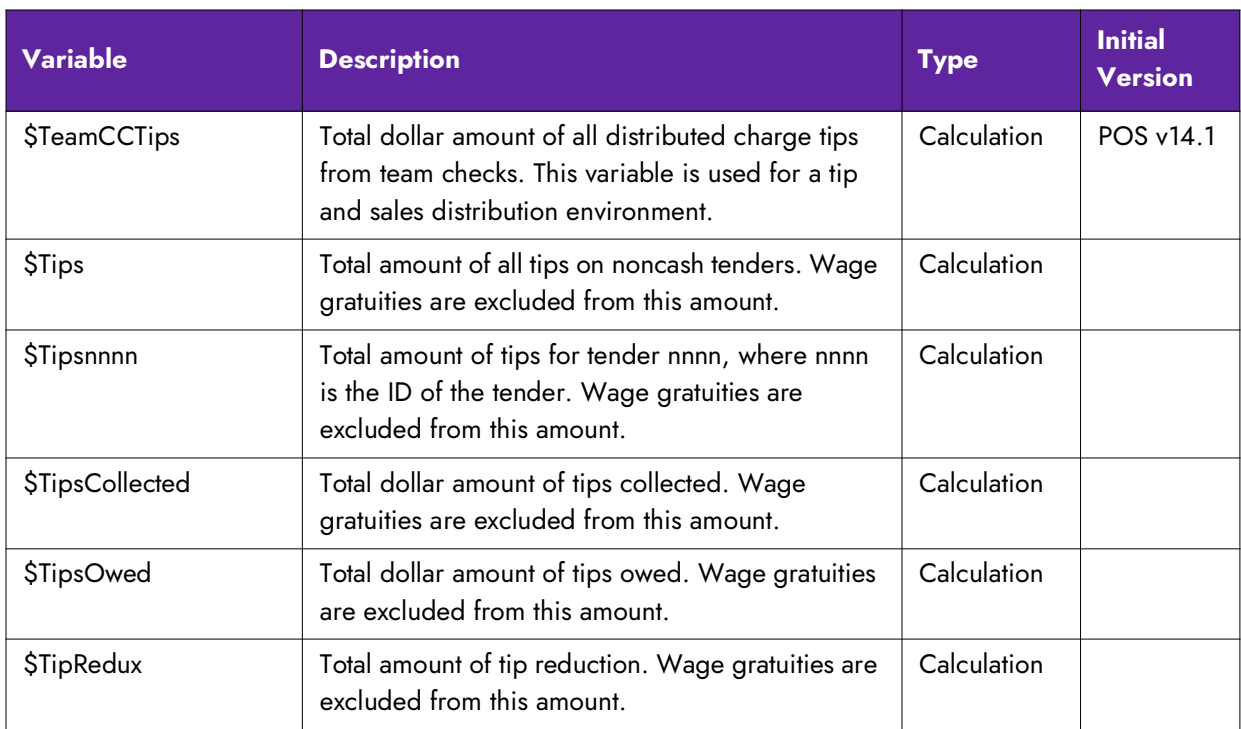

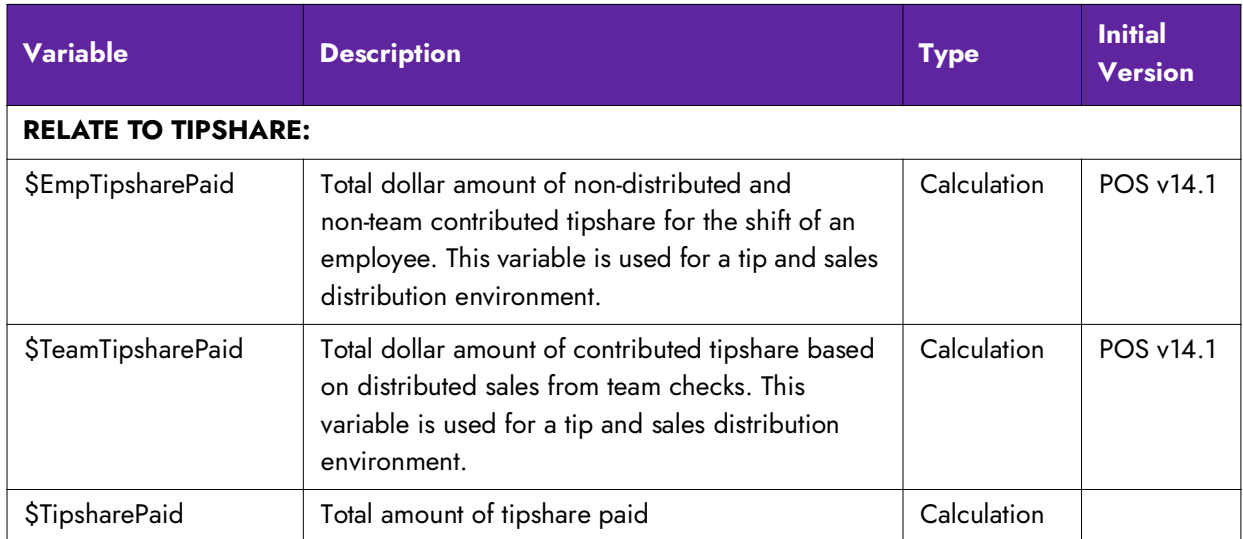

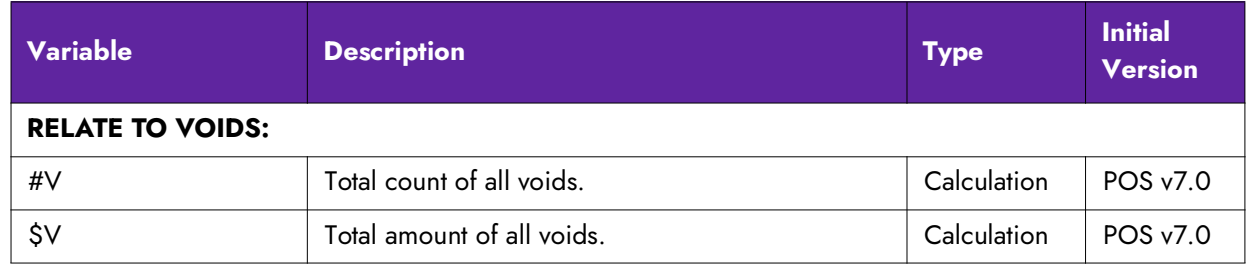

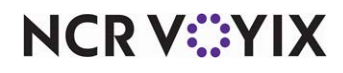

### Understanding configuration rules

It is necessary to follow certain rules when creating your configuration file.

#### Print for all employees or by job code

Use a header to tell the system to print the custom information. You must dedicate the first line to a header; otherwise, anything placed before the header does not print. If the custom information is to print for all employees, use [Default]. If the custom information is to print for a specific job code, or job codes, use a 'jobcode' header. The information prints until you insert another header to tell the system to print differently.

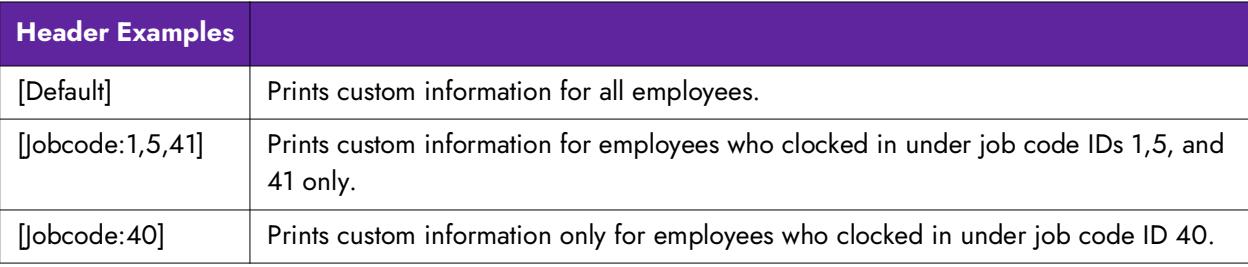

**Tip:** The first line of your custom information must be a header.

#### Fill a line with a single character

For readability and dividing sections, you can insert a line composed entirely of a single character. You must use the 'Fill' command, enclosed inside greater and less than brackets. Common characters are  $-$ ,  $*$ , or  $=$ .

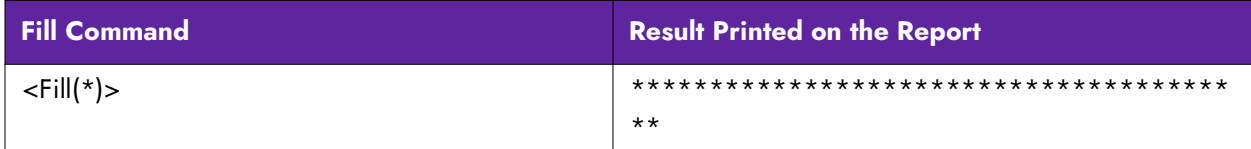

#### Insert free text

You can insert free text for such things as section headings, labels for calculations, and more. Do not use closing and ending greater and less than brackets (<>) around any free text. These characters are reserved for a dynamic calculation or string.

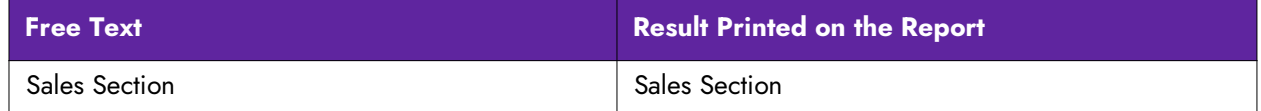

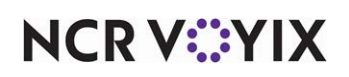

#### Insert blank lines

Each line in the custom configuration file equals to a line printed for your custom information. If you want a blank line to print, insert a blank line in the configuration file. A line for a header is ignored.

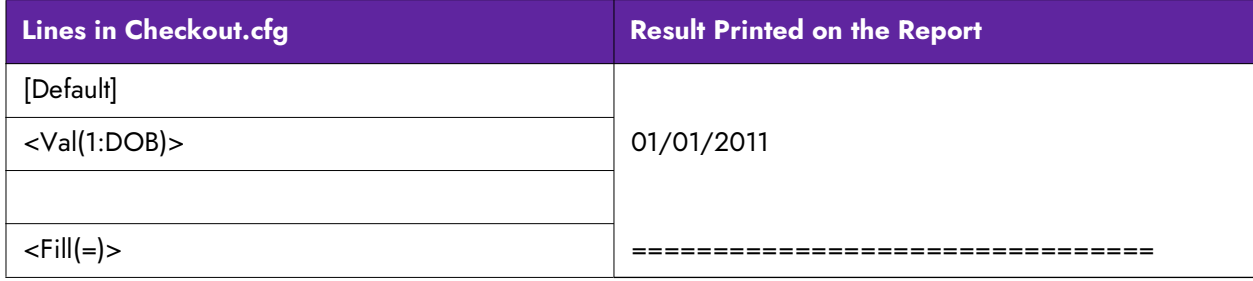

#### Insert dynamic calculations and strings

Dynamic calculations and strings are the main components of your custom information. A calculation is a count or equation of a value on which you want to report, such as the number of all comps, or the calculated total of all comp amounts. A string is the name of a supported variable pulled from within the system, such as the last name of an employee, or the date of business.

To configure, you must include three required elements, all inside of beginning and closing greater and less than brackets, as shown in the following:

<Val(width:formula)>

**Val** - Indicates the result will be a dynamic calculation or string.

**Width** - Specifies the number of spaces to use for the value, depending on if you are inserting a dynamic calculation or a string.

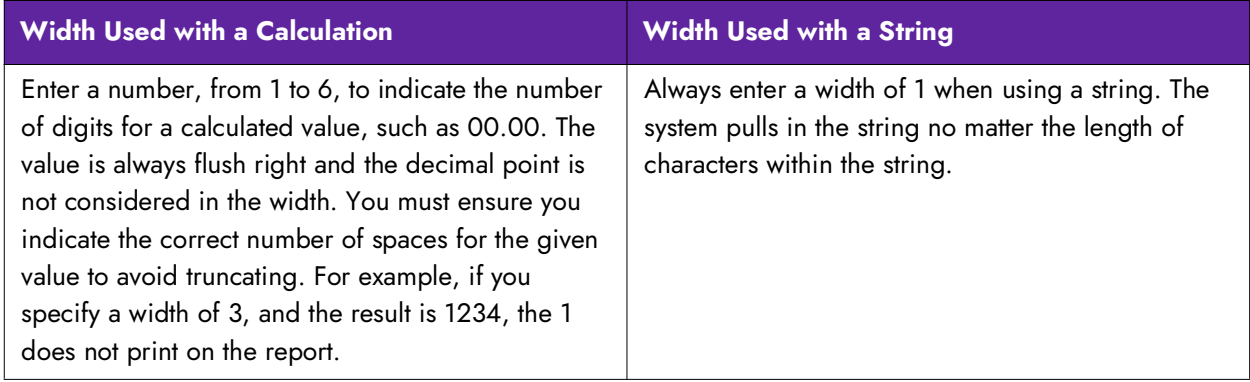

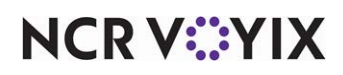

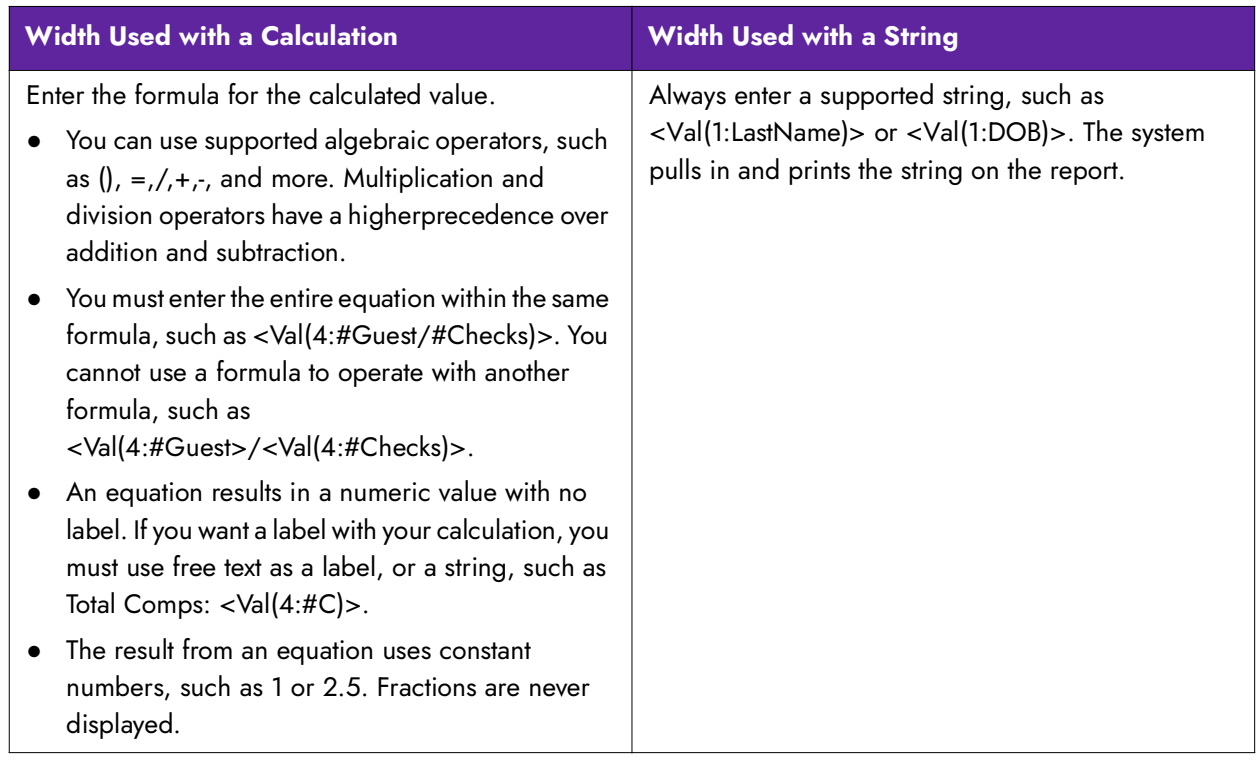

**Formula** - Specifies the equation of the calculation or the name of the string.

#### Align text and values on a line

Whether you use free text, a dynamic calculation, or a string, you can align all or individual attributes on a line. Each line is left aligned, by default, but you can change the positioning with the <Center> and <Right> commands. Given this, there is no need to use a <Left> command for a line. The attributes start left aligned again on the following line.

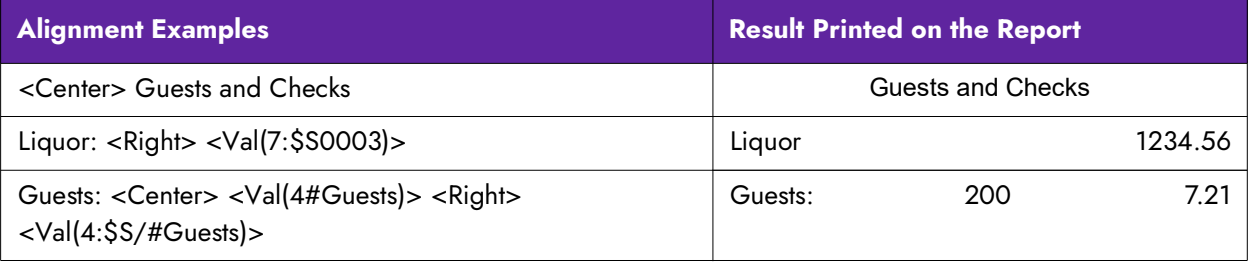

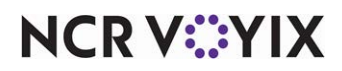

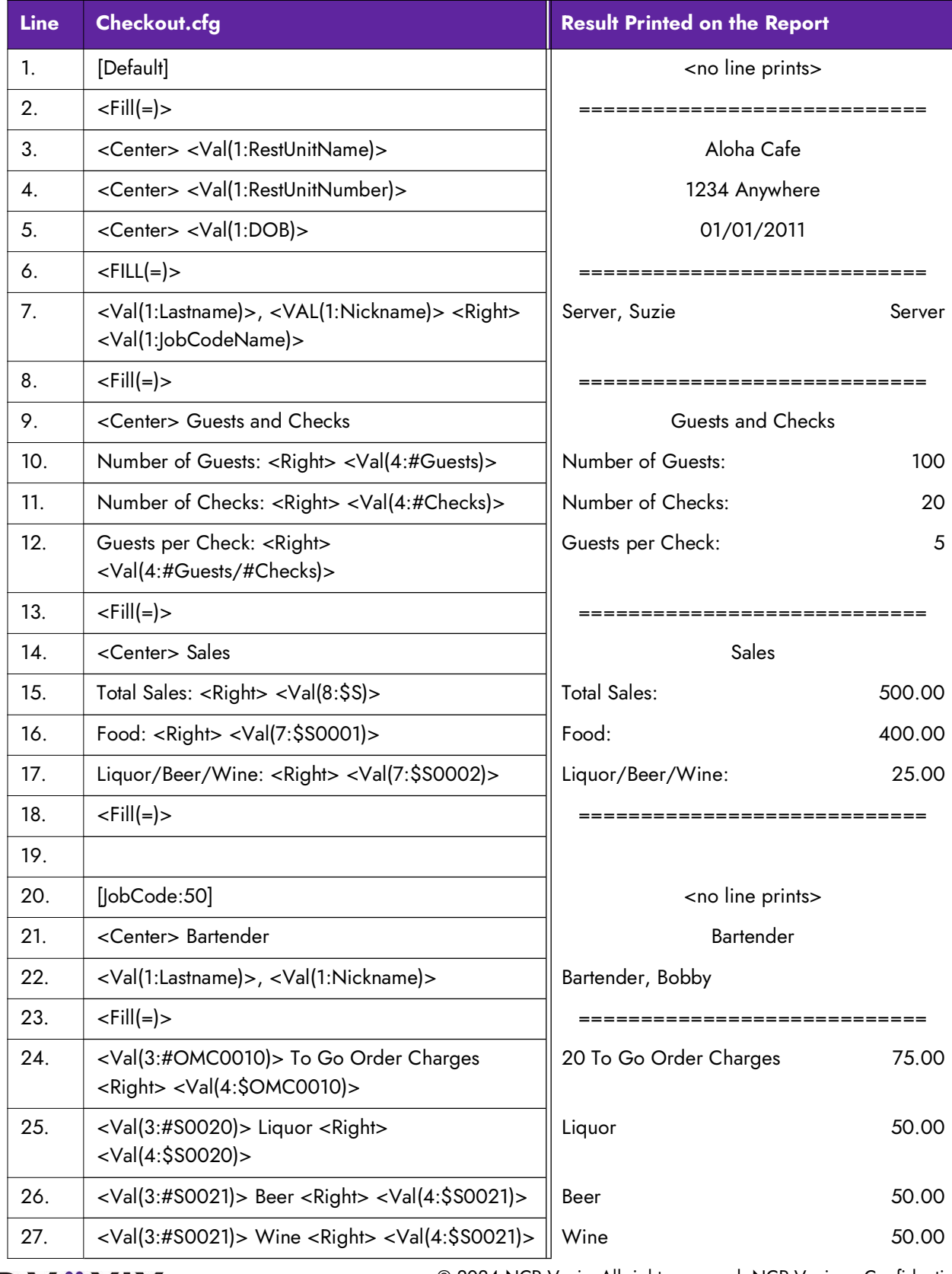

A sample Checkout.cfg file and the resulting print is as follows:

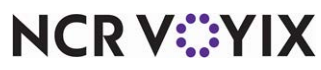

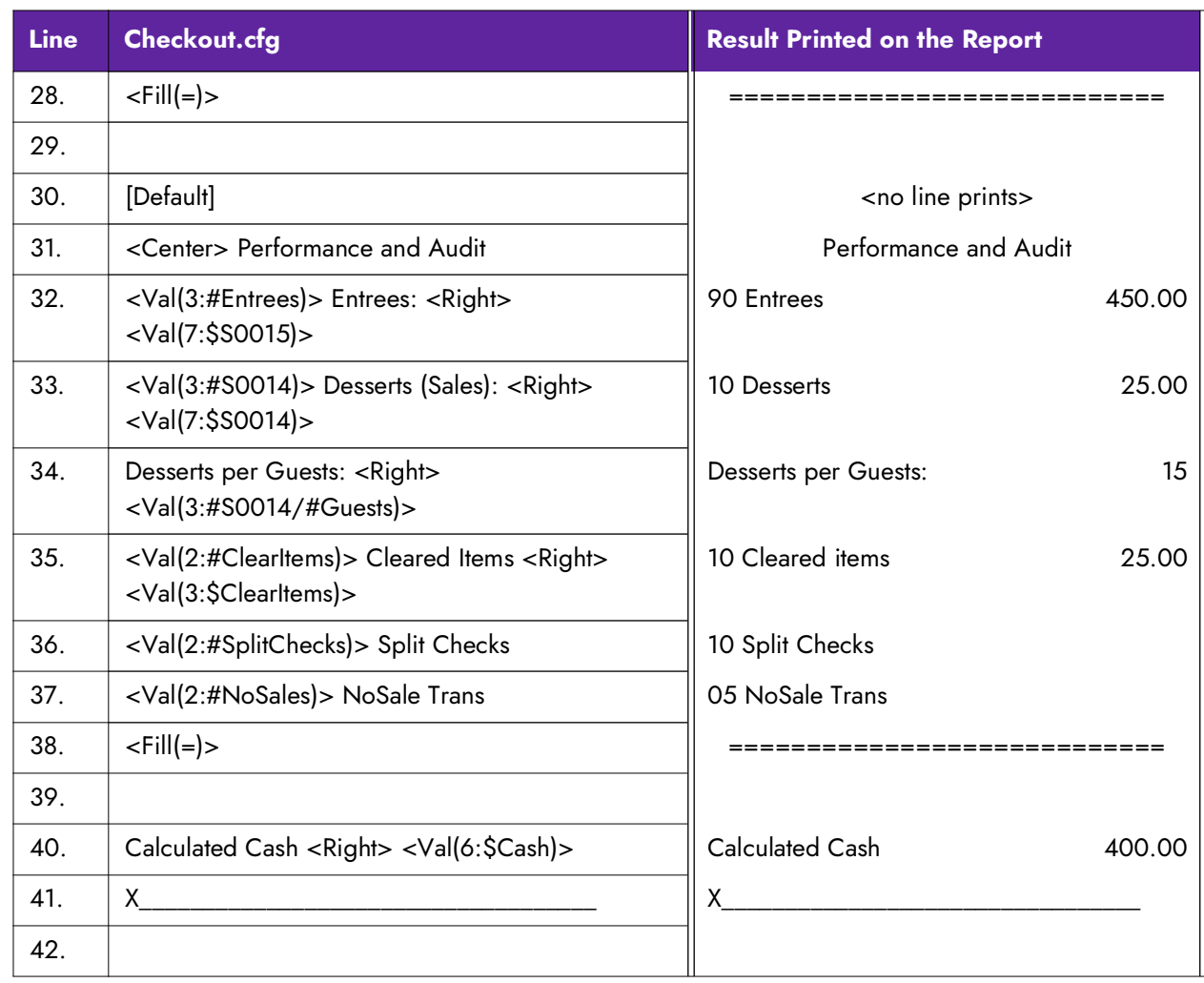

### <span id="page-22-0"></span>Refreshing the data

After all settings are in place in Aloha Manager, you must select Utilities > POS > Refresh POS & All Installed Products to transfer the new information to the FOH terminals, or wait for the End-of-Day (EOD) process to accomplish the data refresh for you. After the data refresh is complete, all new settings become operational across the Aloha network.

**Caution: Refresh data with caution and never during peak hours of operation. All FOH terminals reboot during a refresh and are down for a short period of time.** 

# **NCRV***∵***YIX**

### <span id="page-23-0"></span>Using Custom Checkout Report

Once configured, when a checkout is initiated, the system prints the custom checkout report as configured. If configured to insert a custom section, the section prints above the signature lines of the standard checkout report. The section does not append to the end of the report.

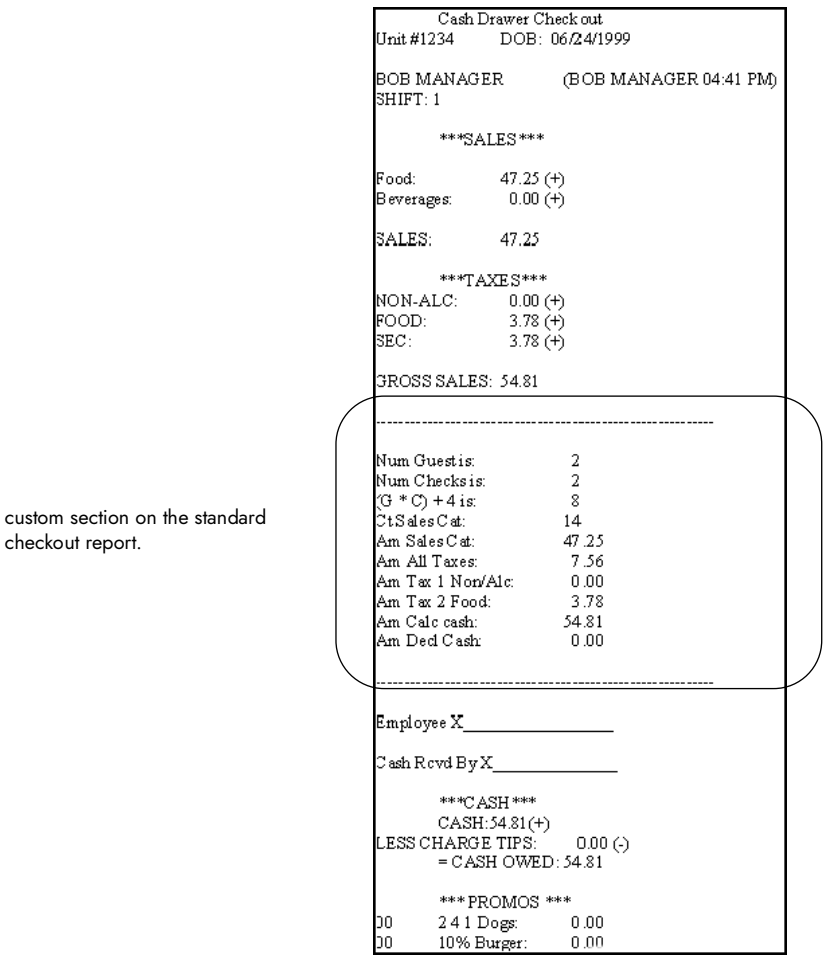

Figure 3 Standard Checkout Report with Custom Section

**NCRV***∵***YIX** 

If configured to replace the standard checkout report, the system prints the custom checkout report only.

| Aloha Cafe                  |        |  |
|-----------------------------|--------|--|
| 1234 Anywhere               |        |  |
| 01/01/2011                  |        |  |
| .                           |        |  |
| Server, Suzie               | Server |  |
|                             |        |  |
| .                           |        |  |
| <b>Guests and Checks</b>    |        |  |
| Number of Guests:           | 100    |  |
| Number of Checks:           | 20     |  |
| Guests per Check:           | 5      |  |
|                             |        |  |
| an an a                     |        |  |
| Sales                       |        |  |
| <b>Total Sales:</b>         | 500.00 |  |
| Food:                       | 400.00 |  |
| Liquor/Beer/Wine:           | 25.00  |  |
|                             |        |  |
|                             |        |  |
|                             |        |  |
| <no line="" prints=""></no> |        |  |
| <b>Bartender</b>            |        |  |
| Bartender, Bobby            |        |  |
|                             |        |  |
| 20 To Go Order Charges      | 75.00  |  |
|                             |        |  |
| Liquor                      | 50.00  |  |
|                             |        |  |
| <b>Beer</b>                 | 50.00  |  |
| Wine                        | 50.00  |  |
|                             |        |  |
|                             |        |  |
| <no line="" prints=""></no> |        |  |
| Performance and Audit       |        |  |
| 90 Entrees                  | 450.00 |  |
|                             |        |  |
| 10 Desserts                 | 25.00  |  |
|                             |        |  |
| Desserts per Guests:        | 15     |  |
|                             |        |  |
| 10 Cleared items            | 25.00  |  |

Figure 4 Custom Checkout Report

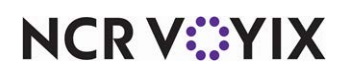

### <span id="page-25-0"></span>Troubleshooting Custom Checkout Report

The following tips provide troubleshooting for custom checkout reports:

#### Custom section or report does not print

If the custom section or report does not print, ensure Checkout.cfg resides in the Data and NewData directories. You can have only one Checkout.cfg in use.

#### Calculation or string does not appear

If a calculation or string does not appear in a custom section of a custom checkout report, ensure the following:

- You typed the correct syntax for the formula, such as <Val(3:#Guests/#Checks)>
- You used the correct algebraic operators.
- You used a variable which is supported with your Aloha POS version.

#### Custom section or report does not print for the correct employee

If the custom section or report does not print for an employee, ensure you prefaced the section of Checkout.cfg with the appropriate header and the employee is clocked in under the corresponding job code.

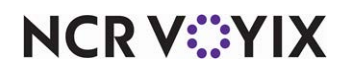

Custom Checkout Report, Feature Focus Guide

NCR Voyix welcomes your feedback on this document. Your comments can be of great value in helping us improve our information products. Please contact us using the following email address: [Documentation.HSR@NCRVoyix.com](mailto:documentation.hsr@ncrvoyix.com)

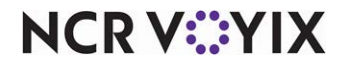